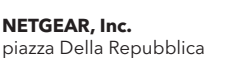

© NETGEAR, Inc. NETGEAR e il logo NETGEAR sono marchi di NETGEAR, Inc. Qualsiasi marchio non‑NETGEAR è utilizzato solo come riferimento.

32, 20124 Milano **NETGEAR INTERNATIONAL LTD** 

Novembre 2022

Floor 6, Penrose Two Penrose Dock, Cork, T23 YY09, Ireland

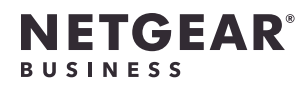

# Guida all'installazione

Access point Insight Managed WiFi 6 AX3000 Modello WAX618

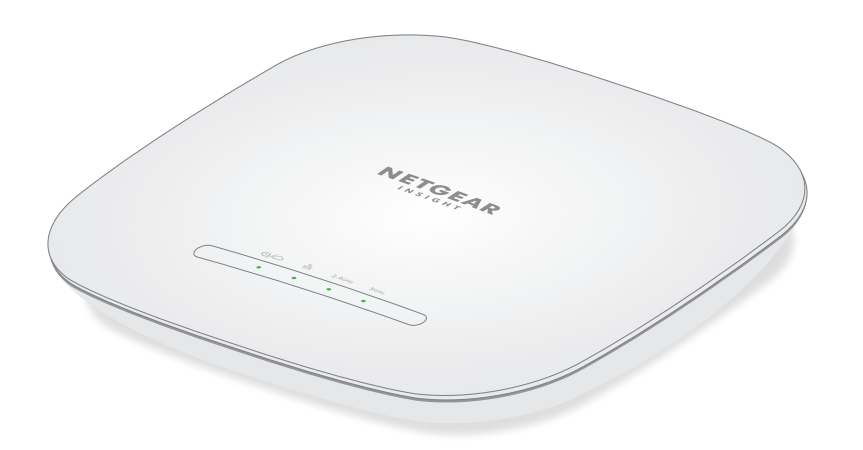

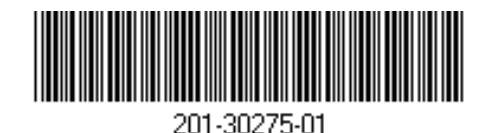

Access point modello WAX618

## Contenuto della confezione

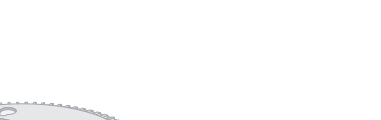

**NOTA:** è possibile accendere WAX618 collegandolo a uno switch PoE+ o a un adattatore di alimentazione (acquistato separatamente).

### Panoramica

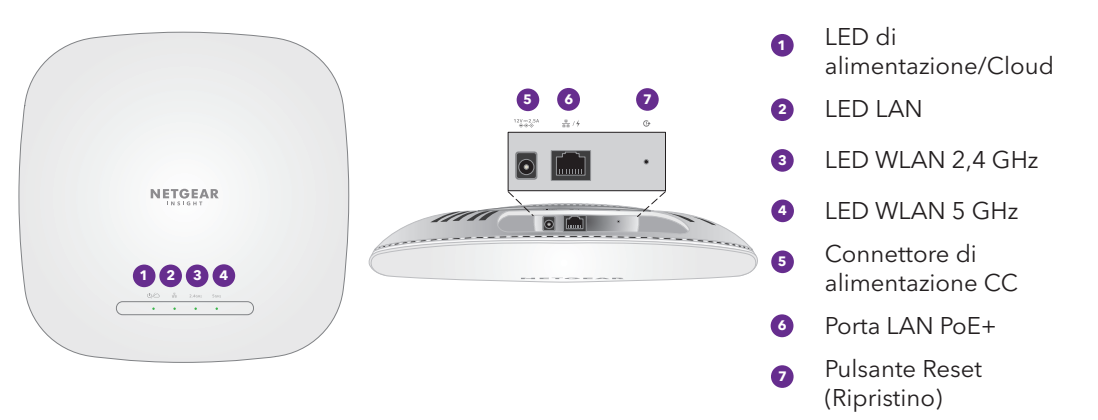

Piastra di montaggio

## 1. Collegamento all'alimentazione e a Internet

Accendere l'access point (AP) WAX618 collegando la porta LAN PoE+ a uno switch PoE+ che fornisca alimentazione 802.3at (PoE+) o a un adattatore di alimentazione.

Assicurarsi che l'AP disponga di connettività Internet:

- Se si collega l'AP a uno switch, assicurarsi che lo switch disponga di connettività Internet.
- Se si utilizza un adattatore di alimentazione per fornire alimentazione, utilizzare un cavo Ethernet per collegare la porta LAN PoE+ dell'AP a un router o a un altro dispositivo di rete su una rete con connettività Internet.

3 viti a testa Phillips e tasselli per il

montaggio

### **AVVISO: Termini d'uso**

Questo dispositivo deve essere installato da personale specializzato. È responsabilità dell'installatore attenersi alle normative locali che riguardano le operazioni entro i canali di frequenza consentiti, la potenza di uscita e i requisiti DFS. Il fornitore, il rivenditore o il distributore non sono responsabili di operazioni wireless illegali. Per ulteriori informazioni, consultare i termini e le condizioni del dispositivo.

La porta LAN PoE+ di WAX618 supporta velocità Ethernet fino a 2,5 Gbps all'interno della propria LAN, se connessa a un apparecchio da 2,5 Gbps. La figura precedente mostra uno switch NETGEAR MS510TXUP, che supporta velocità pari o superiori a 2,5 Gbps oltre a PoE+. Se la connessione Internet, il modem, il router e lo switch supportano una velocità pari a 2,5 Gbps, anche la connessione Internet dell'AP funzionerà a 2,5 Gbps. Diversamente, la connessione Internet funzionerà a 1 Gbps (velocità comune).

Dopo l'avvio e durante la configurazione, i LED dell'AP possono accendersi nei colori seguenti:

**LAN**

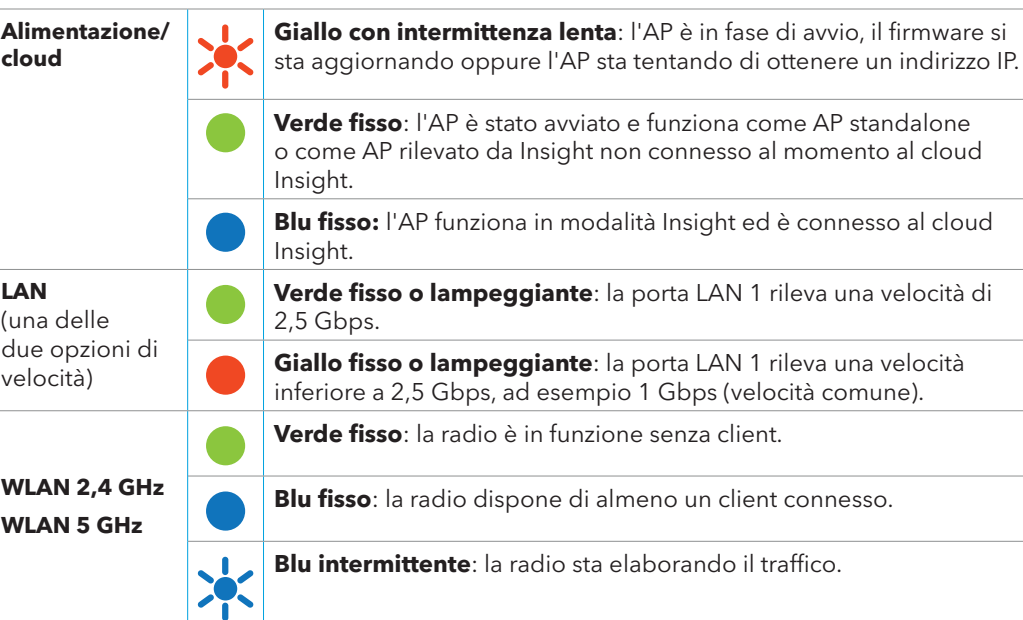

Per ulteriori informazioni sui LED, consultare il manuale per l'utente, disponibile per il download all'indirizzo [netgear.it/support/d](https://www.netgear.it/support/download/)ownload.

Staffa in metallo con barra a T, vite di bloccaggio e 4 viti corte

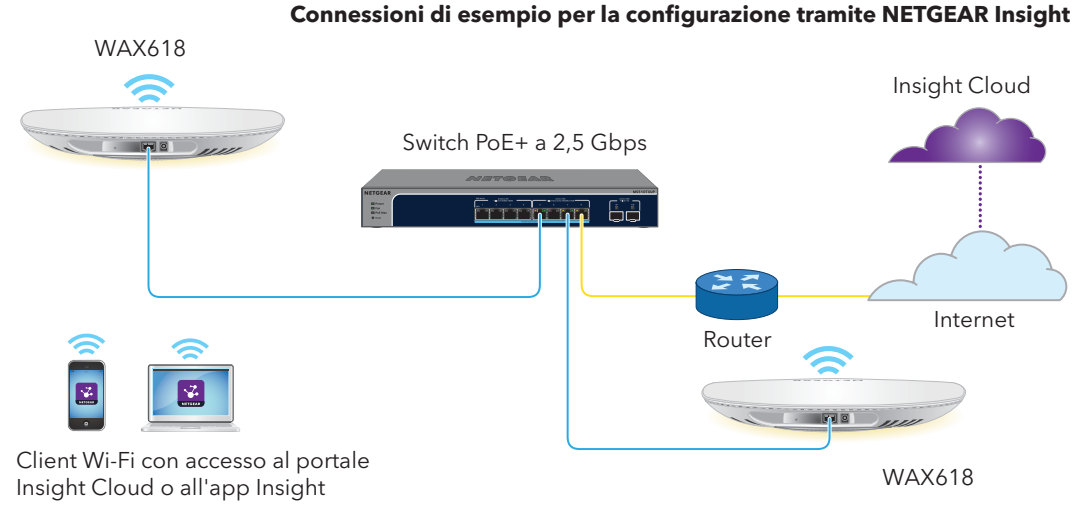

**NOTA:** l'AP riceve un indirizzo IP da un server DHCP (o da un router che funge da server DHCP) in rete. Se la rete non include un server DHCP, l'AP utilizza l'indirizzo IP predefinito: 192.168.0.100.

 $\overline{\mathbf{A}}$ li  $|$  clo

# 2. Guida introduttiva a NETGEAR Insight

Il nuovo dispositivo gestibile con Insight è dotato di Insight, che offre la gestione remota di tutti i dispositivi gestibili tramite Insight sulla rete e notifiche di stato della rete in tempo reale.

#### **Scegliere il tipo di account desiderato:**

- **• Insight Premium** supporta un singolo amministratore e più posizioni
- **• Insight Pro** supporta più ruoli amministrativi e organizzazioni oltre alle posizioni

#### **Utilizzare una di queste opzioni per accedere a Insight e caricare il dispositivo Insight:**

- **• Portale Insight Cloud:** è la piattaforma di gestione ideale, con un ampio set di strumenti e opzioni, tra cui il visualizzatore topologia. Consente di caricare i dispositivi inserendo i numeri di serie e completare la configurazione da un'unica posizione. Gli account Pro possono utilizzare il caricamento in blocco per caricare più dispositivi contemporaneamente.
- **• App NETGEAR Insight:** è un modo pratico per monitorare la rete in movimento e offre un metodo alternativo per i dispositivi caricati tramite la scansione del codice a barre.
- Per ulteriori informazioni su Insight, vedere il sito Web di NETGEAR.
- [netgear.com/business/services/insight/subscription/](https://www.netgear.com/business/services/insight/subscription/)
- [kb.netgear.com/it/000061848](https://kb.netgear.com/it/000061848)

## 3. Accesso a un account Insight o creazione di un account Insight

L'account NETGEAR è anche l'account Insight. È possibile utilizzare le credenziali dell'account NETGEAR per accedere come utente Insight Premium oppure, se si esegue l'aggiornamento a un account Insight Pro, come utente Insight Pro.

Se non si dispone di un account NETGEAR Insight, è possibile crearne uno ora. Per informazioni sulla creazione di un account Insight Premium o Pro oppure sull'aggiornamento di un account Insight Premium esistente a un account Insight Pro, visitare il sito [kb.netgear.com/it/000044343.](https://kb.netgear.com/it/000044343)

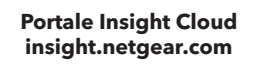

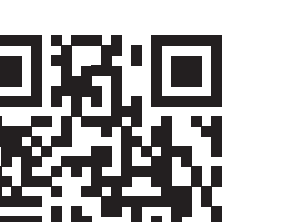

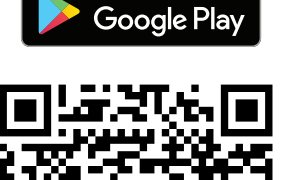

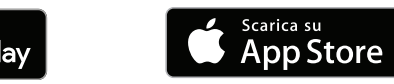

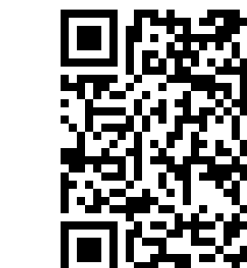

## 4. Caricamento del dispositivo in NETGEAR Insight

Scegliere il metodo che si desidera utilizzare per caricare il dispositivo:

- [A. Caricamento tramite il portale NETGEAR Insight Cloud](#page-0-0)
- [B. Caricamento tramite l'app NETGEAR Insight](#page-0-1)

### <span id="page-0-1"></span>B. Caricamento tramite l'app NETGEAR Insight

- 
- 
- 
- 
- 

1. Connettere il dispositivo mobile al nome della rete Wi-Fi (SSID) di configurazione dell'AP utilizzando uno dei metodi seguenti:

• **Eseguire la scansione del codice QR**: eseguire la scansione del codice QR riportato sull'etichetta dell'AP per connettersi all'SSID di configurazione.

• **Eseguire la connessione manuale**: l'SSID di configurazione è riportato sull'etichetta dell'AP ed è visualizzato nel formato NETGEARxxxxxx-SETUP, dove "xxxxxx" indica le ultime sei cifre dell'indirizzo MAC dell'AP. La passphrase Wi-Fi predefinita è **sharedsecret**.

2. Aprire l'app NETGEAR Insight.

3. Immettere l'indirizzo e-mail e la password del proprio account, quindi toccare **LOG IN** (ACCEDI).

4. Aggiungere una nuova posizione nella rete in cui si desidera aggiungere l'AP toccando il **pulsante Next** (Avanti), quindi **OK**. È anche possibile selezionare una posizione di rete esistente. La password di amministratore del dispositivo immessa per la nuova posizione di rete sostituirà la password di amministratore esistente su tutti i dispositivi aggiunti alla posizione di rete. Nella maggior parte delle situazioni, Insight rileva automaticamente l'AP, operazione che può

richiedere alcuni minuti.

5. Per aggiungere l'AP alla posizione di rete, effettuare una delle seguenti operazioni:

• Se l'AP viene rilevato ed elencato automaticamente nella sezione Insight Manageable Devices (Dispositivi gestibili con Insight), toccare l'icona dell'AP, quindi toccare il pulsante **ADD DEVICE** (AGGIUNGI DISPOSITIVO).

• Se l'AP non viene rilevato automaticamente o si preferisce utilizzare un altro metodo per aggiungere l'AP, toccare l'icona **+** nella barra superiore ed effettuare una delle seguenti

- operazioni:
- 
- 

**-** Toccare il pulsante **SCAN BARCODE OR QR CODE** (SCANSIONA IL CODICE A BARRE O QR), quindi eseguire la scansione del codice dell'AP.

**-** Toccare il collegamento **Enter Serial Number and MAC Address** (Inserisci numero di serie e indirizzo MAC), quindi immettere manualmente il numero di serie dell'AP e l'indirizzo MAC.

6. Se richiesto, assegnare un nome all'AP e toccare il pulsante **Next** (Avanti).

## <span id="page-0-0"></span>A. Caricamento tramite il portale NETGEAR Insight Cloud

- 
- 
- 
- 
- 
- 
- 
- 

1. Verificare che l'AP sia connesso a Internet.

2. Su un computer o tablet, eseguire la scansione del codice QR per il portale Insight Cloud o visitare [insight.netgear.com/](https://insight.netgear.com/).

3. Inserire l'indirizzo e-mail e la password del proprio account NETGEAR, quindi fare clic sul pulsante **NETGEAR Sign In** (NETGEAR Accedi).

4. Per Insight Pro, selezionare l'organizzazione a cui si desidera aggiungere l'AP.

5. Selezionare la posizione di rete o creare una nuova posizione di rete.

6. Fare clic sul pulsante **+** (**Add Device** [Aggiungi dispositivo]).

**NOTA:** gli utenti Insight Pro possono aggiungere un singolo dispositivo o più dispositivi gestiti da Insight caricando un elenco di dispositivi come file CSV.

7. Nella pagina a comparsa Add New Device (Aggiungi nuovo dispositivo), immettere il numero di serie dell'AP e l'indirizzo MAC, quindi fare clic su **Go** (Vai).

8. Dopo che Insight ha verificato che l'AP è un prodotto in corso di validità, è possibile modificare il nome dispositivo dell'AP, quindi fare clic su **Next** (Avanti).

Una volta che l'AP viene aggiunto correttamente al portale, viene visualizzata una pagina che conferma che la configurazione è in corso.

## Risultati

L'AP si aggiorna automaticamente all'ultima versione del firmware Insight e alla configurazione della posizione di Insight. L'operazione potrebbe richiedere fino a 10 minuti, durante i quali l'AP si riavvia.

L'AP è ora connesso alla piattaforma di gestione basata su cloud Insight. Il LED di alimentazione/cloud diventa blu fisso.

Se l'AP non viene visualizzato come connesso in Insight, consultare l'articolo [kb.netgear.com/it/000065137.](https://kb.netgear.com/it/000065137)

download.

Per informazioni sulla conformità alle normative, compresa la Dichiarazione di conformità UE, visitare il sito Web <https://www.netgear.com/it/about/regulatory/>.

È possibile trovare utili consigli anche nella Community NETGEAR, alla pagina [community.netgear.com/it.](https://community.netgear.com/it)

# Supporto e Community

Prima di collegare l'alimentazione, consulta il documento relativo alla conformità normativa.

Non utilizzare questo dispositivo in ambienti esterni. La fonte PoE è destinata esclusivamente a connessioni all'interno di edifici.

Può essere applicato solo ai dispositivi da 6 GHz: utilizzare il dispositivo solo in un ambiente al chiuso. L'utilizzo di dispositivi a 6 GHz è vietato su piattaforme petrolifere, automobili, treni, barche e aerei, tuttavia il suo utilizzo è consentito su aerei di grandi dimensioni quando volano sopra i 10.000 piedi di altezza. L'utilizzo di trasmettitori nella banda 5.925-7.125 GHz è vietato per il controllo o le comunicazioni con sistemi aerei senza equipaggio.

Visitare [netgear.it/support/](https://www.netgear.it/support) per trovare le risposte alle domande e accedere agli ultimi

## Conformità normativa e note legali

- **AVVISO:** assicurarsi che la parete non sia  $\sqrt{d\Omega}$  danneggiata. Ad esempio, i danni causati dall'acqua r danneggiata. Ad esempio, i danni causali dall'acqua<br>Possono distruggere il cartongesso. Nella dell'AP di carto dell'AP di carto dell'AP dell'AP dell'AP dell'AP dell'AP
- 1. Posizionare la piastra di montaggio sulla parete.
- 2. Segnare sulla parete i punti in cui si trovano i fori di montaggio.
- 3. Praticare i fori nella parete utilizzando un trapano con una punta da 4,7 mm.
- 4. Colpire ciascun tassello con una mazza morbida finché non è a filo con il muro.
- 5. Utilizzare le viti per fissare la piastra di montaggio alla parete.

## Installazione dell'AP su una barra a T

- 1. Far scorrere parte della barra a T nella staffa in metallo.
- 2. Fissare la staffa in metallo alla barra del soffitto.

- 3. Premere la barra a T sulla barra del soffitto.
- 4. Utilizzare la vite di bloccaggio per fissare la staffa in metallo in posizione.

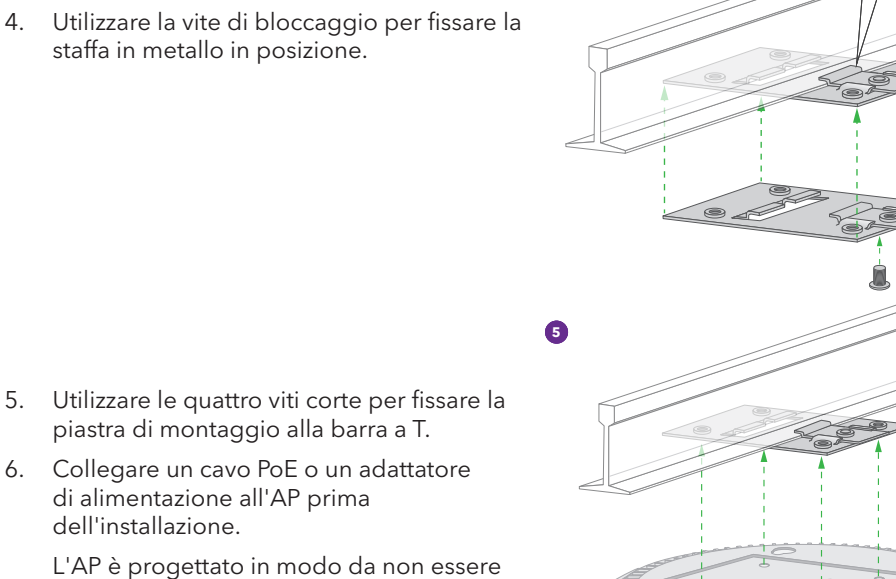

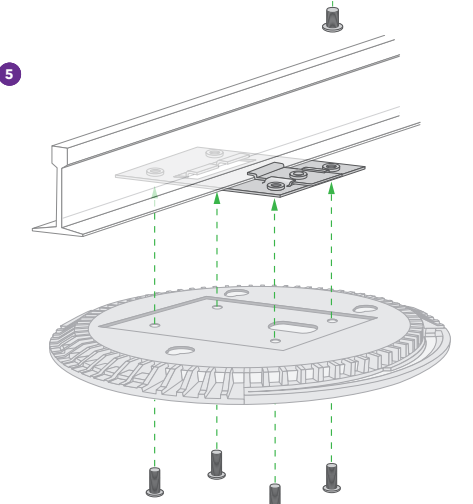

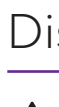

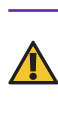

di alimentazione all'AP prima

dell'installazione.

notato, quindi non sporge eccessivamente

dal soffitto una volta installato.

**AVVISO:** assicurarsi di tenere l'AP in modo che non cada quando viene rimosso dalla piastra di montaggio.

7. Tenere l'AP capovolto e fissarlo alla piastra di montaggio.

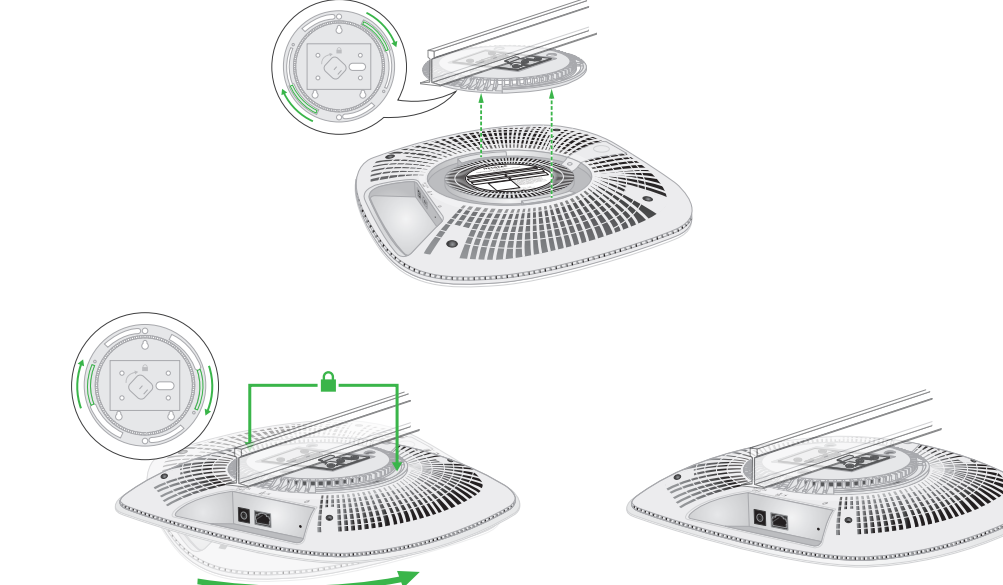

- 6. Collegare i cavi all'AP.
- 7. Fissare l'AP alla piastra di montaggio.

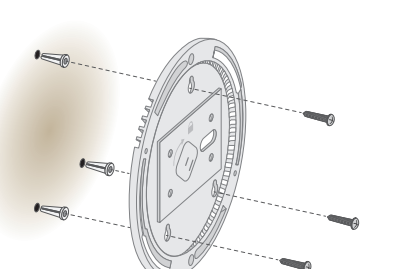

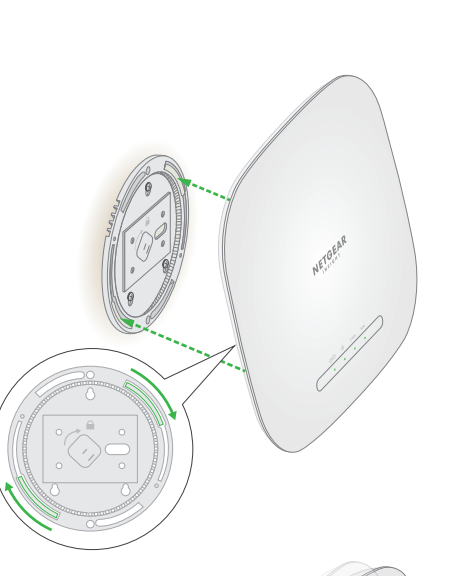

## Installazione dell'AP su una parete

**NOTA:** non inserire le viti nella parete senza tasselli.

## Opzioni di installazione

È possibile installare l'AP su una parete o fissarlo al soffitto tramite una barra a T da 24 mm oppure è possibile appoggiare l'AP su una superficie piana.

Si consiglia di utilizzare un cavo Ethernet piatto, così da inserirlo facilmente nello spazio ristretto tra l'AP e la superficie su cui è installato o posizionato.

Prima di installarlo, eseguire la configurazione e provare l'AP per verificarne la connettività di rete Wi-Fi.

8. Ruotare l'AP in senso orario per bloccarlo sulla piastra di montaggio.

1. Per trovare il fermo di bloccaggio, mettere il pollice al centro dei LED e un dito sull'altro lato del dispositivo, direttamente opposto al pollice.

2. Tenere premuto il fermo per rilasciare il blocco e tenerlo aperto.

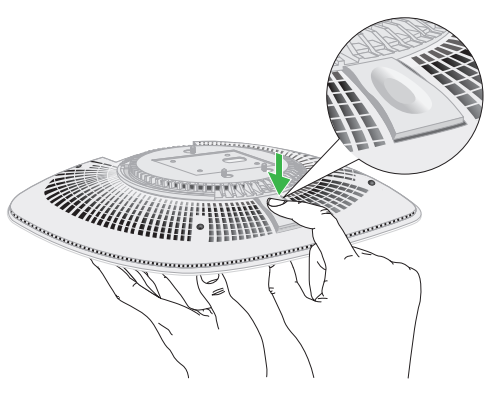

8. Ruotare l'access point in senso orario per bloccarlo sulla piastra di montaggio.

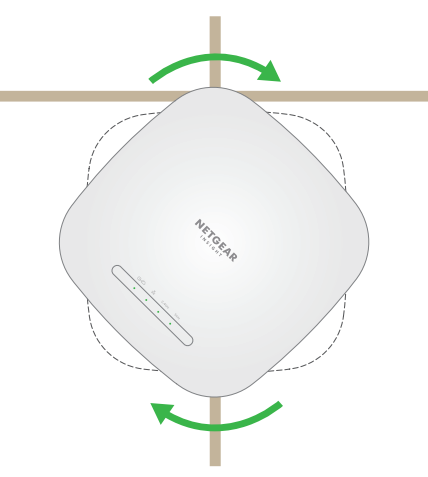

3. Ruotare l'AP in senso antiorario finché non si stacca dalla piastra di montaggio. La piastra di montaggio rimane fissata alla barra a T o alla parete.

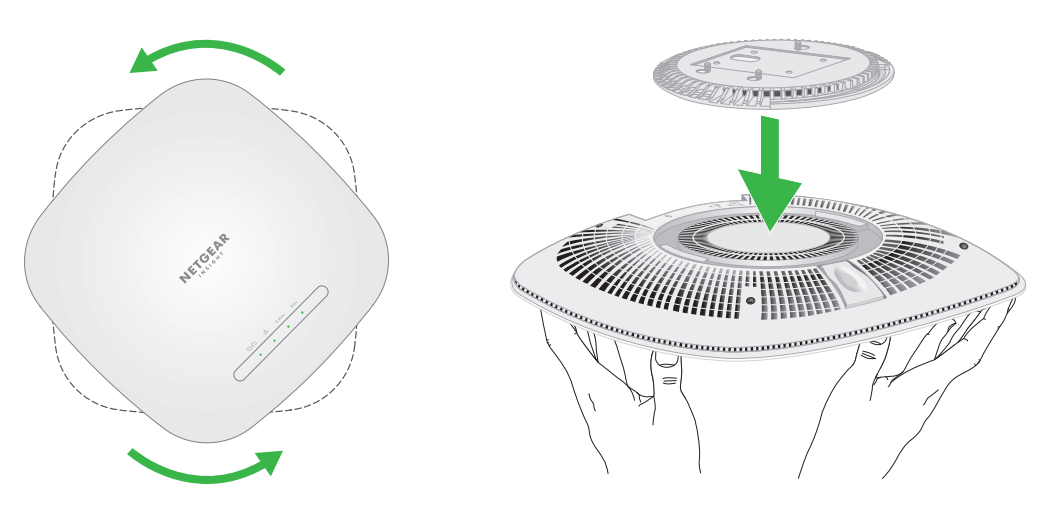